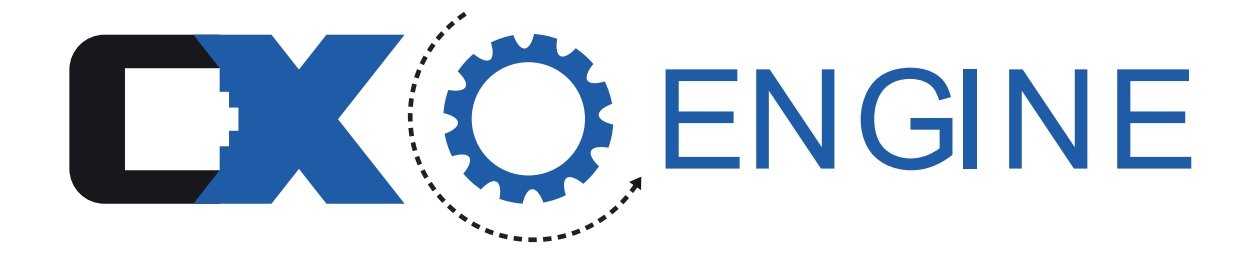

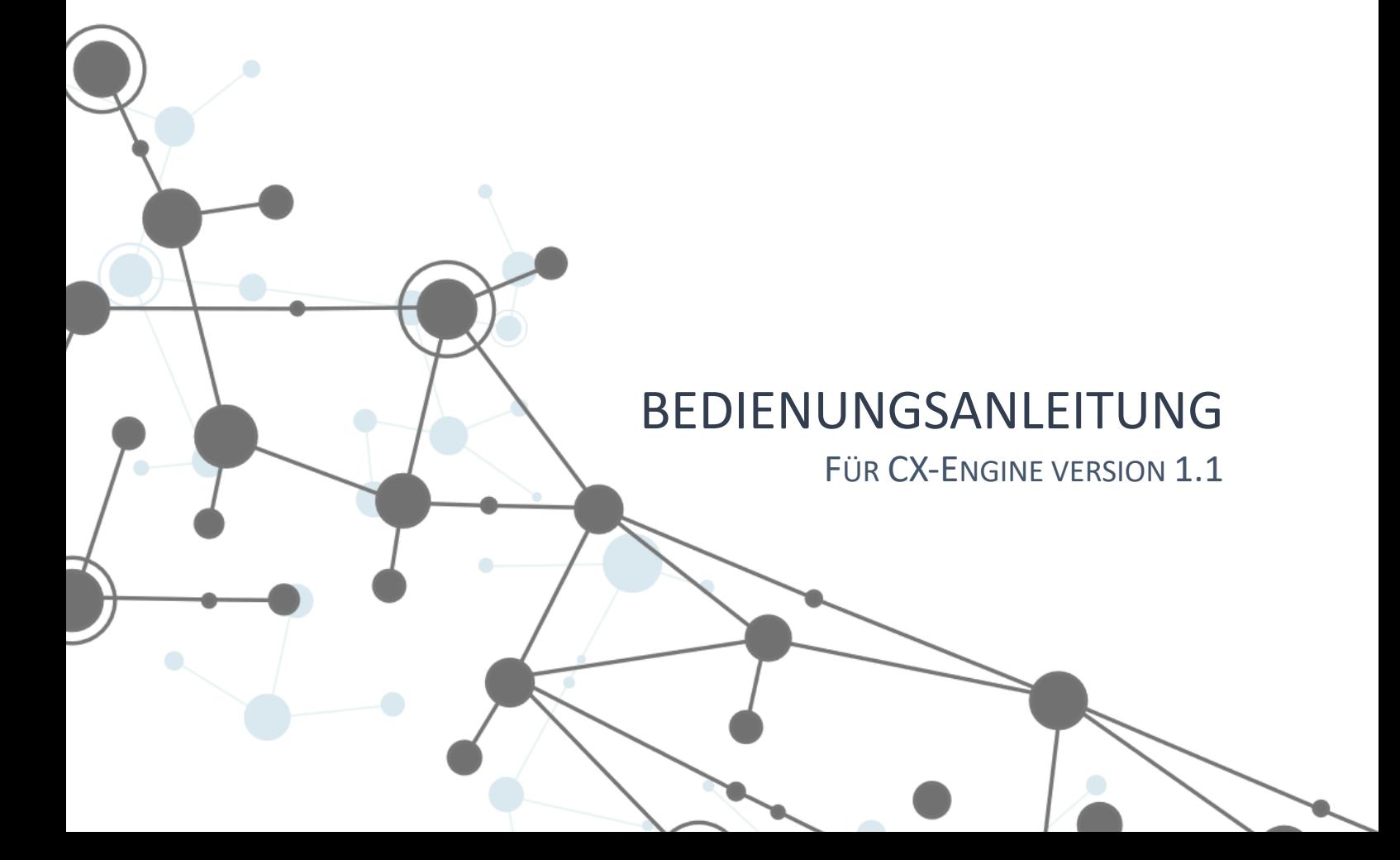

# Inhalt

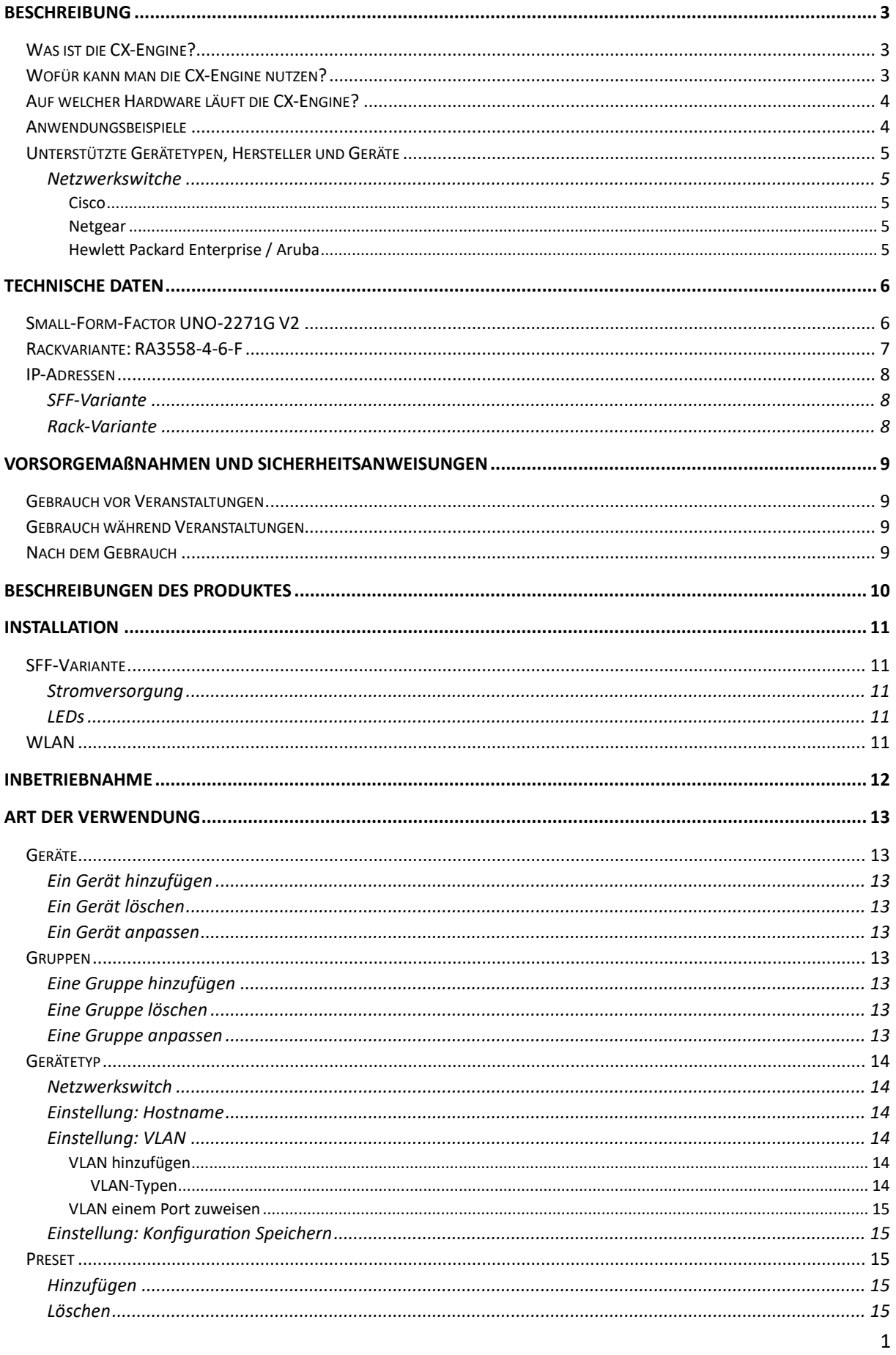

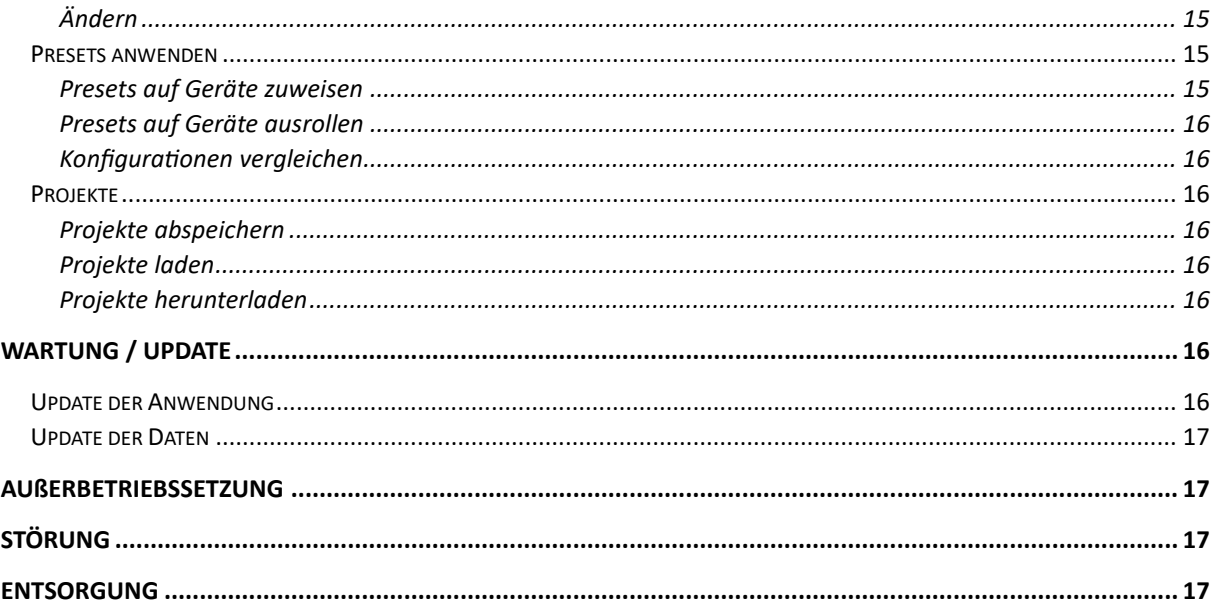

# <span id="page-3-0"></span>Beschreibung

Diese Bedienungsanleitung führt Sie durch die Funktionen und Merkmale der CX-Engine. Sie erklärt die Funktionalitäten der Software, die Anwendung und die Konfiguration.

# Was ist die CX-Engine?

<span id="page-3-1"></span>Die CX-Engine ist ein Softwareprodukt, welches dazu dient, Geräte in einem Netzwerk automatisch zu konfigurieren. Als zentrale Management-Oberfläche dient Sie zur gleichzeitigen Konfiguration von mehreren Geräten unterschiedlicher Hersteller. Dadurch wird eine Einstellung nur einmal definiert und kann auf verschiedensten Geräten angewendet werden. Die CX-Engine wird dadurch ein zentraler Bestandteil des Einsatzes von Geräten in einem Netzwerk. Sozusagen ist es der Motor, welches das Netzwerk betreibt, daher auch der Name.

Sie teilt Geräte in Gerätetypen ein und fasst sie so zusammen. Z.B. werden alle Geräte des Types "Lichtpult" oder "Netzwerkswitch" gemeinsam betrachtet. Die CX-Engine definiert gemeinsame Eigenschaften der Gerätetypen und stellt sie dem Nutzer zur Verfügung (z.B. die Einstellungen SessionID oder VLAN). Diese Funktionalität bietet dem Nutzer die Möglichkeit eine Einstellung auf Geräten von mehreren Herstellern anzuwenden. Die Einstellungen können auf mehreren Geräten gleichzeitig angewendet werden. Durch das Anlegen eines Inventars und definieren von Voreinstellungen können mehrere Geräte einer Voreinstellung zu geordnet werden und gleichzeitig konfiguriert werden.

Das Inventar und die definierten Voreinstellungen sowie die Zuordnung untereinander kann in Projekten abgespeichert und heruntergeladen werden. Dadurch kann man die CX-Engine in der Vorbereitung einer Veranstaltung im Büro nutzen und das Projekt auf der Veranstaltung wieder hochladen und auf die Geräte anwenden.

# Wofür kann man die CX-Engine nutzen?

<span id="page-3-2"></span>Die CX-Engine wird dazu genutzt um Geräte, welche in einem Netzwerk zusammen betrieben werden, zu konfigurieren und zu verwalten. Durch das zentrale Anlegen der Geräte in einem Inventar behält man die Übersicht der Geräte in einem Netzwerk und kann diese durch eine individuelle Namensgebung besser identifizieren. Angelegte Geräte können mit individuellen Voreinstellungen verbunden werden. Dadurch werden Voreinstellungen einheitlich auf mehreren Geräten angewendet. Die angelegten Geräte und Voreinstellungen können anschließend als Projekt heruntergeladen werden, um sie z.B. auf der nächsten Veranstaltung wieder zu nutzen.

# Auf welcher Hardware läuft die CX-Engine?

<span id="page-4-0"></span>Die Software wird auf einem Gerät betrieben. Dieses Gerät wird von der CX-Networks GmbH vertrieben und kann direkt über den Online-Shop bezogen werden. Die Hardware ist in zwei Varianten erhältlich:

#### **Small-Form-Factor Variante**

Mit dem Small-Form-Factor Gerät eignet es sich auf Grund der kleinen Bauform sehr gut um es im Rucksack, Tool-Case oder in einem Koffer mitzunehmen. Das SFF-Gerät hat zwei integrierte Netzwerkports und ein WLAN-Modul.

#### **Rackvariante**

Die Rackvariante eignet sich für dein Einbau in schon bestehende Racks zur Integration in ein vorhandenes Ökosystem. Unternehmen welche bereits ein bestimmtes Vorgehen bei dem Aufbau ihrer Infrastruktur haben, können die CX-Engine somit sehr gut integrieren. Die Rackvariante hat ein eingebautes WLAN-Modul und vier Netzwerkports.

Die CX-Engine kann optional auch auf einem Laptop installiert werden. Bitte wenden Sie sich für diesen Anwendungsfall an [info@cx-networks.com.](mailto:info@cx-networks.com)

## Anwendungsbeispiele

#### <span id="page-4-1"></span>**Gleichzeitiges Konfigurieren von mehreren Geräten**

Wenn mehrere Geräte auf einer Veranstaltung genutzt werden müssen alle Geräte manuell mit derselben Einstellung konfiguriert werden. Die CX-Engine kann diese Geräte gleichzeitig mit derselben Einstellung konfigurieren. Durch das einmalige Anlegen der Einstellung und dem gleichzeitigen Anwenden der Einstellung wird viel Zeit eingespart.

#### **Gleichzeitiges Konfigurieren von Geräten unterschiedlicher Hersteller**

Wenn mehrere Geräte unterschiedlicher Hersteller auf einer Veranstaltung genutzt werden, z.B. wenn Netzwerkswitche der Firma Cisco und Netgear gleichzeitig genutzt werden, müssen alle Geräte manuell mit derselben Einstellung konfiguriert werden. Durch die Unterschiede der Hersteller und auch sehr individuellen Oberflächen muss ein Techniker geschult und sicher in jeder Oberfläche sein. Durch die Kategorisierung der Geräte in Gerätetypen ist die Unterscheidung in Hersteller nicht mehr notwendig. Die CX-Engine kann diese Geräte gleichzeitig mit derselben Einstellung konfigurieren. Es ist kein Techniker mit geschultem Wissen von beiden Herstellern notwendig. Durch das einmalige Anlegen der Einstellung und dem gleichzeitigen Anwenden der Einstellung wird viel Zeit eingespart.

#### **Vorbereitung im Lager**

Die CX-Engine kann im Lager dazu genutzt werden, das Netzwerk und seine Geräte zu konfigurieren. Die Geräte werden in der CX-Engine angelegt und mit den notwendigen Voreinstellungen versehen. Nach dem Vorbereiten wird die Projektdatei heruntergeladen und gesichert. Beim Aufbau der Veranstaltung ist das System somit vorbereitet und kann mit der CX-Engine vor Ort einfach angepasst werden. Die übersichtliche Anordnung der Einstellung und die Darstellung, welche Einstellung auf

welchem Gerät angewendet ist, gibt dem Nutzer eine schnelle Rückmeldung, welchen Zustand seine Geräte aktuell haben.

#### **Schnelle Konfiguration beim Aufbau einer Veranstaltung**

Die Möglichkeit in der CX-Engine Voreinstellungen zu definieren und auf mehrere Geräte gleichzeitig auszurollen spart viel Zeit ein. Beim Aufbau einer Veranstaltung muss z.B. jeder Netzwerkswitch nicht mehr einzeln konfiguriert werden, sondern es können alle Netzwerkswitch gleichzeitig konfiguriert werden. Die Anpassung der Einstellung ist sehr leicht möglich. Bei einer Anpassung, bspw. die Ports 1- 4 werden in dem VLAN "Ton" benötigt, wird eine Vorsteinstellung erstellt und diese auf die betroffenen Geräte ausgerollt.

#### **Wartung und Pflege im Lager**

Die CX-Engine kann im Lager dazu genutzt werden, das Netzwerk und seine Geräte zu konfigurieren.

Wenn Geräte in den Verleih gehen oder aus dem Verleih kommen, können diese mit einer definierten Standard-Voreinstellung versehen werden. Durch eine einfache visuelle Darstellung und direkte Rückmeldung ist dies auch für ungeschultes Personal möglich.

# Unterstützte Gerätetypen, Hersteller und Geräte

<span id="page-5-1"></span><span id="page-5-0"></span>Die CX-Engine unterstützt folgende Gerätetypen, Hersteller und Geräte:

### <span id="page-5-2"></span>Netzwerkswitche

Cisco

- SG 200
- SG 250
- SG 350
- SG 500
- SG 550
- CBS 350

#### <span id="page-5-3"></span>**Netgear**

- M4250

#### <span id="page-5-4"></span>Hewlett Packard Enterprise / Aruba

- proCurve 2530
- Aruba 2530

# <span id="page-6-1"></span><span id="page-6-0"></span>Technische Daten

# Small-Form-Factor UNO-2271G V2

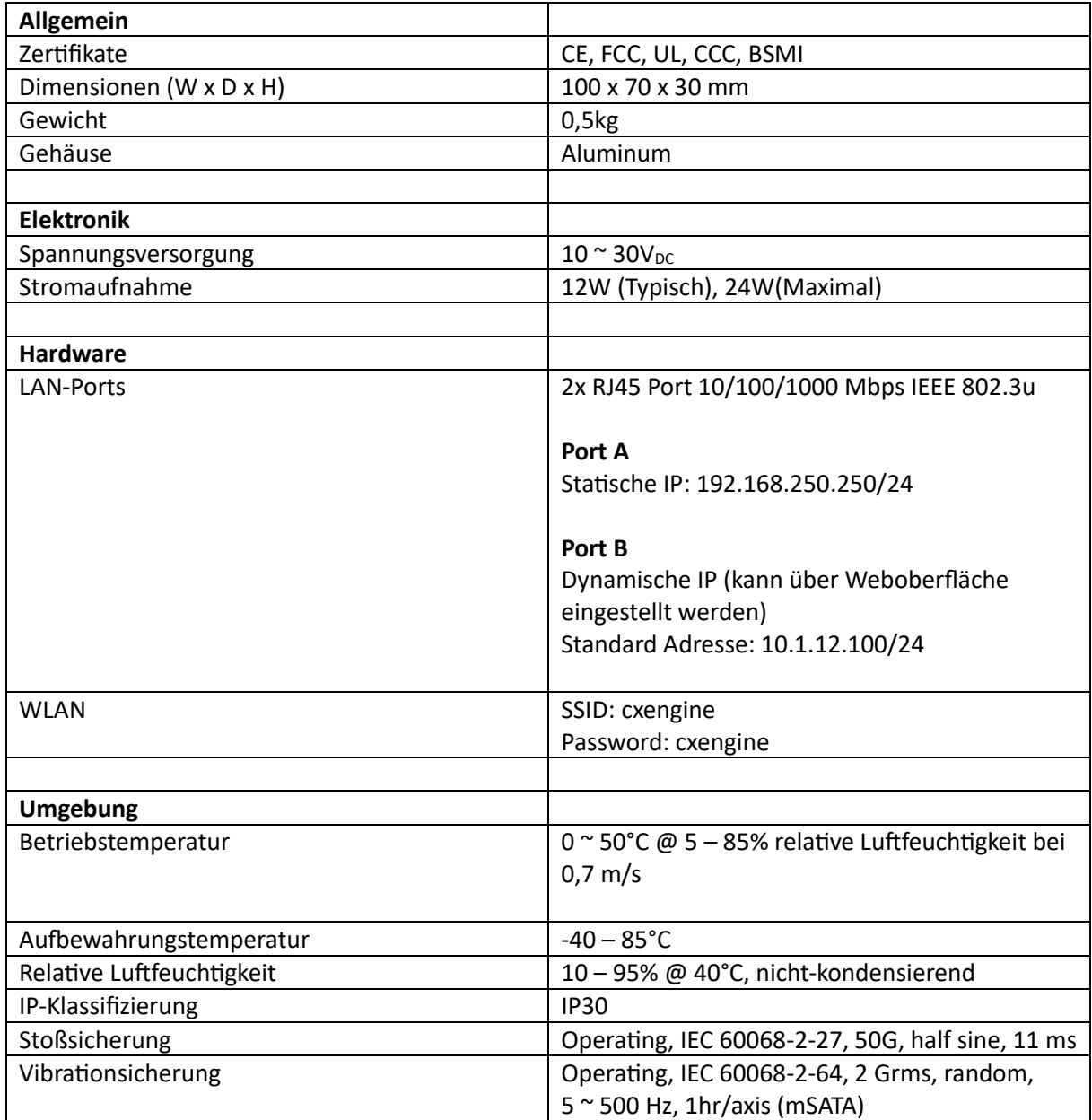

*Hinweis: Die USB-Ports und der HDMI-Port sind für Wartungszwecke gedacht und haben keine Funktionalität.*

**Die angegebenen Informationen sind aus dem Originaldatenblatt übernommen und werden regelmäßig aktualisiert. Für exakte Angaben besuchen Sie die Webseite des Herstellers Advantech.**

Weitere Informationen können über die Advantech-Webseite abgerufen werden. Das originale Datenblatt kann hier heruntergeladen werden:

*[https://advdownload.advantech.com/productfile/PIS/UNO-2271G%20V2/file/UNO-2271G-](https://advdownload.advantech.com/productfile/PIS/UNO-2271G%20V2/file/UNO-2271G-V2_DS(042623)20230426111044.pdf)[V2\\_DS\(042623\)20230426111044.pdf](https://advdownload.advantech.com/productfile/PIS/UNO-2271G%20V2/file/UNO-2271G-V2_DS(042623)20230426111044.pdf)*

## Rackvariante: RA3558-4-6-F

<span id="page-7-0"></span>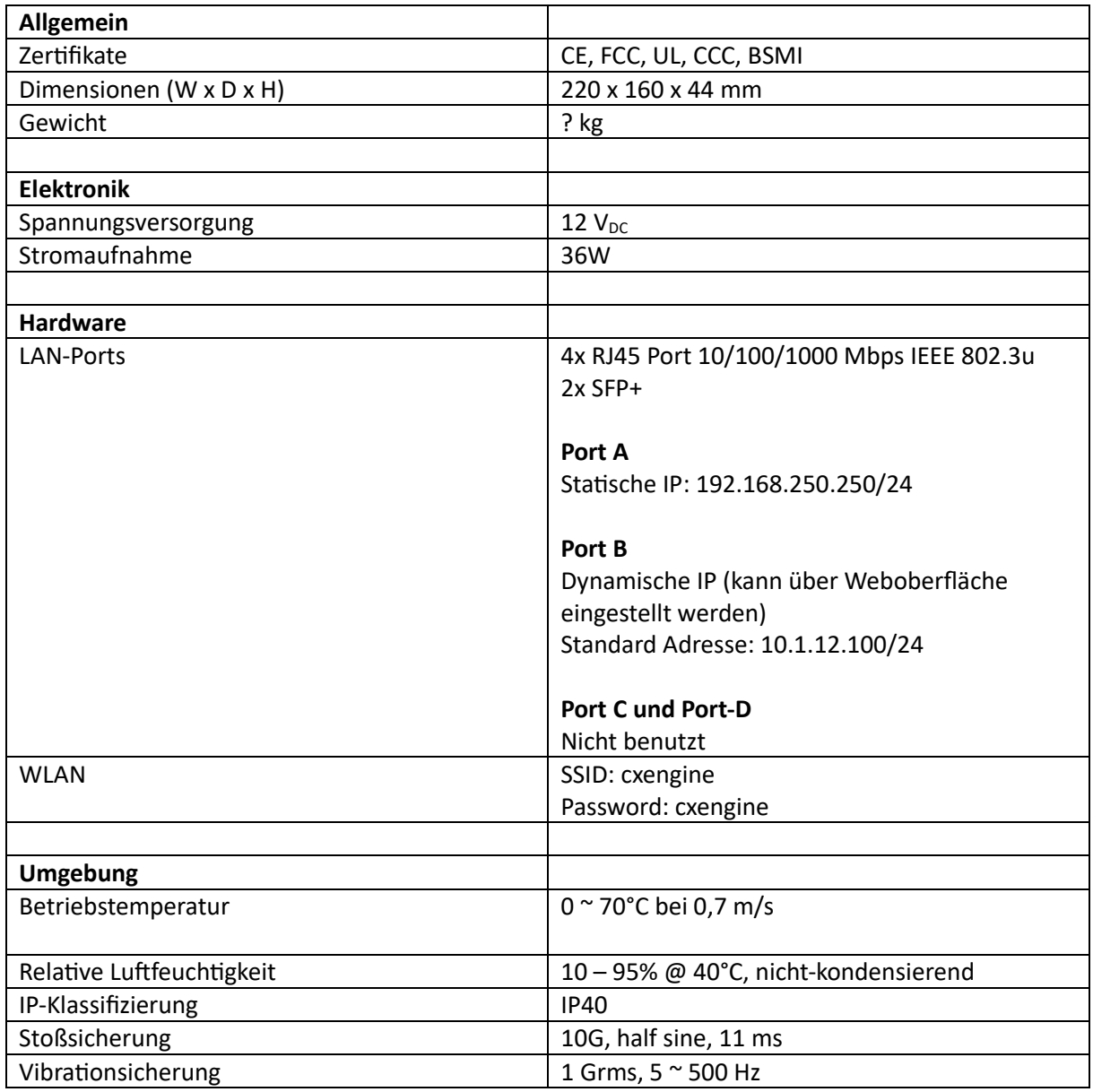

*Hinweis: Die USB-Ports, der Konsolen RJ45-Port und der HDMI-Port sind für Wartungszwecke gedacht und haben keine Funktionalität.*

#### **Die angegebenen Informationen sind aus dem Originaldatenblatt übernommen und werden regelmäßig aktualisiert. Für exakte Angaben besuchen Sie die Webseite des Herstellers Thomas-Krenn.**

Weitere Informationen können über die Thomas-Krenn-Webseite abgerufen werden. Das originale Datenblatt kann hier heruntergeladen werden:

*[https://www.thomas](https://www.thomas-krenn.com/redx/tools/mb_download.php/ct.ZIAoXw/sst.1/mid.y70bd968547691564/RA3558-4-6-F_datasheet.pdf)[krenn.com/redx/tools/mb\\_download.php/ct.ZIAoXw/sst.1/mid.y70bd968547691564/RA3558-4-6-](https://www.thomas-krenn.com/redx/tools/mb_download.php/ct.ZIAoXw/sst.1/mid.y70bd968547691564/RA3558-4-6-F_datasheet.pdf) [F\\_datasheet.pdf](https://www.thomas-krenn.com/redx/tools/mb_download.php/ct.ZIAoXw/sst.1/mid.y70bd968547691564/RA3558-4-6-F_datasheet.pdf)*

# IP-Adressen

<span id="page-8-0"></span>Die CX-Engine hat in beiden Varianten unterschiedliche IP-Adressen, über welche sie mit dem Netzwerk kommuniziert und über welche die Weboberfläche besucht werden kann. Diese sind folgend aufgelistet

<span id="page-8-1"></span>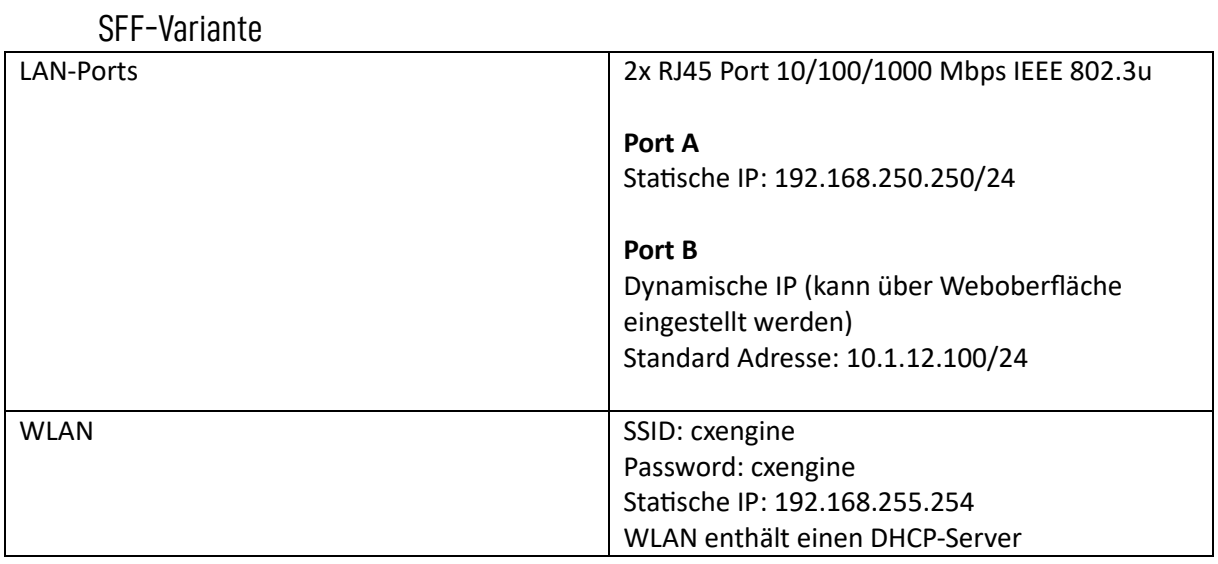

<span id="page-8-2"></span>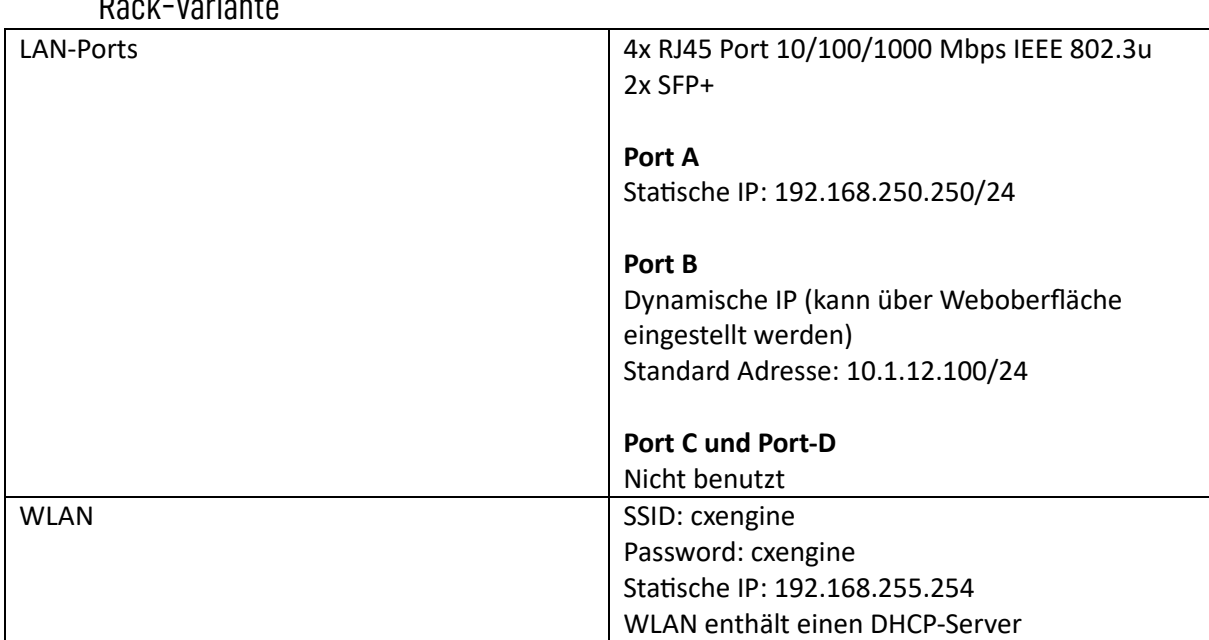

Rack-Variante

# <span id="page-9-0"></span>Vorsorgemaßnahmen und Sicherheitsanweisungen

<span id="page-9-1"></span>Es wird empfohlen die CX-Engine in einer kontrollierten Umgebung zu verwenden.

## Gebrauch vor Veranstaltungen

Wird die CX-Engine vor einer Veranstaltung verwendet, z.B. beim Planen oder Aufbau der Veranstaltung, sollten folgende Hinweise beachtet werden:

- Es sollten nur Geräte im Inventar angelegt werden, welche auch auf der Veranstaltung genutzt werden. Der fehlerhafte Ausrollvorgang aufgrund von Unerreichbarkeit von Geräten kann bei der Fehlersuche verwirren.

# Gebrauch während Veranstaltungen

<span id="page-9-2"></span>Es wird nicht empfohlen die CX-Engine während einer Veranstaltung zu verwenden. Wird die CX-Engine genutzt, um im laufenden Betrieb Einstellungen vorzunehmen, sollten diese Einstellungen in einem eigenem Preset angelegt werden. Bei dem Ausrollen sollten nur die betroffenen Geräte zugeordnet sein.

# Nach dem Gebrauch

<span id="page-9-3"></span>Nach dem Gebrauch der CX-Engine muss folgendes beachtet werden:

- Die SFF-Variante der CX-Engine wird während des laufenden Betriebes sehr warm. Beim Abbau der CX-Engine sollte darauf geachtet werden, dass das Gehäuse als Kühlkörper fungiert.

# <span id="page-10-0"></span>Beschreibungen des Produktes

Die CX-Engine ist ein Softwareprodukt, das von der CX-Networks GmbH entwickelt und vertrieben wird. Es ermöglicht eine zentrale, automatisierte Konfiguration und Verwaltung von Geräten in einem Netzwerk. Mit seiner Fähigkeit, gleichzeitig mehrere Geräte unterschiedlicher Hersteller zu konfigurieren, bietet die CX-Engine eine effiziente Lösung zur Steuerung von Netzwerkinfrastrukturen.

Die CX-Engine fungiert als eine Art Motor für das Netzwerk, indem Geräte nach Typen kategorisiert und gemeinsame Einstellungen wie SessionID oder VLAN definiert werden. Diese können auf Geräte verschiedener Hersteller angewendet werden, wodurch einheitliche Konfigurationen über das gesamte Netzwerk gewährleistet sind. Darüber hinaus können Benutzer ein Inventar erstellen und Voreinstellungen definieren, die auf mehrere Geräte gleichzeitig angewendet werden können. Diese Voreinstellungen können als Projekt gespeichert und für zukünftige Anwendungen heruntergeladen werden.

Die CX-Engine wird auf spezifischer Hardware betrieben, die in zwei Varianten erhältlich ist: eine Small-Form-Factor-Variante für den mobilen Einsatz und eine Rackvariante für die Integration in bestehende Infrastrukturen. Beide Varianten verfügen über integrierte Netzwerkports und ein WLAN-Modul.

Durch den Einsatz der CX-Engine wird Zeit und Ressourcen ein gespart, indem Geräte und Einstellungen schon im Voraus erstellt werden. Mit der Möglichkeit, Projekte herunterzuladen und zu speichern, können sie Voreinstellungen leicht auf der Veranstaltung wieder hochladen und anwenden. Gleichzeitig bietet die CX-Engine eine zentrale Übersicht und ermöglicht es Benutzern, ihre Geräte individuell zu benennen und besser zu identifizieren.

Das Einsatzgebiet der CX-Engine erstreckt sich über den Veranstaltungsbereich hinaus. Im Lager können Netzwerk und Geräte mit der Software konfiguriert werden, bevor sie zur Veranstaltung geschickt werden. Darüber hinaus kann die CX-Engine bei der Wartung und Pflege eingesetzt werden, um Geräte mit definierten Standard-Einstellungen zu versehen, wenn sie in den Verleih gehen oder aus dem Verleih kommen. Mit visuellen Darstellungen und direktem Feedback ist diese Aufgabe auch für ungeschultes Personal leicht zu handhaben.

Insgesamt stellt die CX-Engine eine leistungsfähige Lösung dar, um die Herausforderungen der Netzwerkverwaltung und -konfiguration zu meistern, indem sie eine effiziente, anpassungsfähige und benutzerfreundliche Plattform bietet.

# <span id="page-11-0"></span>Installation

<span id="page-11-1"></span>Nach Erhalt der CX-Engine müssen vereinzelt Komponenten vorbereitet werden, um die CX-Engine in Betrieb zu nehmen.

## SFF-Variante

### **Stromversorgung**

<span id="page-11-2"></span>Die SFF-Variante wird mit einem externen Netzteil geliefert. An die Leitung des Netzteils muss der mitgelieferte 2-Pin Terminal-Block Stecker montiert werden, bevor die CX-Engine mit Spannung versorgt werden kann. Die schwarze Ader der offenen Leitung wird auf die Minus-Seite und die weiße Seite auf die Plus-Seite des Steckers montiert. Der 2-Pin Terminal-Block kann mit den Schrauben innerhalb des Steckers an der CX-Engine fixiert werden.

**ACHTUNG: Es wird empfohlen, den Stecker zu jedem Zeitpunkt des Betriebes an der CX-Engine zu fixieren um herausrutschen des Steckers und damit der Unterbrechung der Stromversorgung vorzubeugen. Durch rausrutschen des Steckers während des Betriebes kann es zu Funkenschlag und Lichtbogen Bildung kommen.**

### LEDs

<span id="page-11-3"></span>Die SFF-Variante verfügt über drei LEDs auf der Rückseite des Gerätes. Die LEDs sind mit "PWR", "RUN" und "RST" beschriftet. Die PWR-LED verfügt über folgende Zustände

- Gelb: Stromversorgung ist vorhanden aber die CX-Engine ist ausgeschaltet
- Grün: Die CX-Engine ist angeschaltet

## **WI AN**

<span id="page-11-4"></span>Beide Varianten der CX-Engine verfügen über ein WLAN-Modul. Das WLAN-Modul wird dazu verwendet, um die Weboberfläche der CX-Engine zu besuchen. Das WLAN kann zudem verwendet werden, um auf die angeschlossenen Netzwerke der CX-Engine zu zugreifen.

Es wird folgendes WLAN-Signal ausgestrahlt:

#### **SSID: cxengine Passwort: cxengine**

Das WLAN verfügt über einen eingebauten DHCP-Server, welche die Adressen einzelner Clients zuweist. Die CX-Engine hat in dem WLAN die **IP-Adresse 192.168.255.254** überwelche die Weboberfläche aufgerufen werden kann.

Die CX-Engine richtet ein NAT-Netzwerk von dem WLAN auf die angeschlossenen Netzwerke ein. Somit kann die CX-Engine auch als Access-Point für das angeschlossene Netzwerk genutzt werden.

# <span id="page-12-0"></span>Inbetriebnahme

Bei Inbetriebnahme, Wartung, Umbau, Reinigung und Demontage kann es durchelektrische Gefährdungen zu Unfällen kommen. Schalten Sie vor allen Eingriffen in das Server-System zunächst alle angeschlossenen Peripheriegeräte aus.

#### **Gefährdung durch scharfe Ecken und Kanten**

Am Blechgehäuse können trotz sorgfältiger Auswahl der Komponenten scharfe Ecken und Kanten auftreten. Ebenso können Kunststoffteile bei der Montage oder Demontage brechen und scharfe Ecken und Kanten hinterlassen. Verletzungen können die Folgen sein.

- Gehen Sie bei Ihrer Arbeit sorgfältig vor und meiden Sie scharfe Ecken und Kanten.
- Tragen Sie speziell bei Arbeiten am Gehäuse und bei der Montage von Rack-Systemen Schutzhandschuhe!

#### **Gefährdung durch heiße Komponenten**

Während des Betriebs können die installierten Prozessoren und Kühlkörper sehr heiß werden.

Verbrennungen können die Folge sein.

- Warten Sie mit den weiteren Arbeiten, bis das System vollständig abgekühlt ist!
- Gehen Sie beim Aus- oder Einbauen von Hot-Plug-Komponenten sorgfältig vor, um nicht mit heißen Komponenten in Berührung zu kommen!

#### **Vermeidung von Schäden durch ungeeignete Kühlung und mangelnden Luftstrom**

Achten Sie darauf, dass Belüftungsschlitze nicht abgedeckt sind. Verlegen Sie alle Kabel sorgfältig, um Störungen des Luftstroms und Kühlungsprobleme zu vermeiden. Zur Gewährleistung des ordnungsgemäßen Kühlungs- und Luftstromverhaltens darf das System nur mit angebrachten Gehäuseabdeckungen betrieben werden

# <span id="page-13-1"></span><span id="page-13-0"></span>Art der Verwendung

## Geräte

In dem Menü "Inventory" werden alle Geräte angelegt, welche man mit der CX-Engine konfigurieren möchte.

### Ein Gerät hinzufügen

<span id="page-13-2"></span>Um ein Gerät hinzuzufügen, klickt man in dem Menü "Inventory" auf den blauen Button "New Device". Es öffnet sich ein Fenster, in dem man alle notwendigen Informationen eingeben muss, um das Gerät zu konfigurieren. Dem Gerät muss ein Gerätetyp, ein Hersteller und ein Modell zugeordnet werden.

#### Ein Gerät löschen

<span id="page-13-3"></span>Wenn ein Gerät gelöscht werden soll, selektiert man das Gerät in dem Menü "Inventory". Ein Fenster öffnet sich, in dem man am unteren Rand auf einen Button "Delete Device" klicken kann. Das Gerät wird aus dem Inventar gelöscht.

#### **ACHTUNG: Es werden alle Daten zu diesem Gerät gelöscht inklusive vorheriger Konfigurationen. Die Zuweisung zu Presets wird ebenfalls gelöscht. Es werden keine Presets gelöscht.**

#### Ein Gerät anpassen

<span id="page-13-4"></span>Wenn ein Gerät angepasst werden soll, selektiert man das Gerät in dem Menü "Inventory". Ein Fenster öffnet sich, indem man die gewünschte Einstellung anpassen kann. Die Änderungen werden erst dann gespeichert, wenn am unteren Rand auf den Button "Save Changes" geklickt wird.

### Gruppen

<span id="page-13-5"></span>Die Gruppen werden in dem Menü "Inventory" verwaltet.

#### Eine Gruppe hinzufügen

<span id="page-13-6"></span>Um eine Gruppe hinzuzufügen klickt man in dem Menü "Inventory" auf den blauen Button "New Group". Es öffnet sich ein Fenster, in dem man den Namen der Gruppe setzten kann sowie der Gruppe Geräte zuordnen kann. Dafür klickt man auf die gewünschten Geräte. Die Geräte werden blau hinterlegt. Sobald alle gewünschten Einstellungen gesetzt wurden bestätigt man das Erstellen mit dem Button "Save Changes".

#### Eine Gruppe löschen

<span id="page-13-7"></span>Wenn eine Gruppe gelöscht werden soll, selektiert man die Gruppe in dem Menü "Inventory". Ein Fenster öffnet sich, in dem man am unteren Rand auf einen Button "Delete Group" klicken kann. Die Gruppe wird aus dem Inventar gelöscht.

#### **ACHTUNG: Es werden alle Daten zu dieser Gruppe gelöscht. Die Zuweisung zu Presets wird ebenfalls gelöscht. Es werden keine Presets gelöscht.**

#### Eine Gruppe anpassen

<span id="page-13-8"></span>Wenn eine Gruppe angepasst werden soll, selektiert man die Gruppe in dem Menü "Inventory". Ein Fenster öffnet sich, indem man die gewünschte Einstellung anpassen kann. Die Änderungen werden erst dann gespeichert, wenn am unteren Rand auf den Button "Save Changes" geklickt wird.

## Gerätetyp

<span id="page-14-0"></span>Ein Gerätetyp ist eine Oberkategorie in welche die Geräte, welche mit der CX-Engine konfiguriert werden können, eingeteilt werden. Gerätetypen sind unabhängig vom Hersteller. Der Gerätetyp "Netzwerkswitch" ist z.B. nicht vom Hersteller wie Cisco oder Netgear abhängig. Jeder Gerätetyp hat bestimmte Einstellungen die Konfiguriert werden können. Die Einstellungen sind verallgemeinert und können auf Geräte jeden Herstellers angewendet werden.

Folgend werden die unterstützten Gerätetypen aufgelistet:

#### Netzwerkswitch

<span id="page-14-1"></span>Der Netzwerkswitch ist der Gerätetyp für L2 und L3 Netzwerkswitche. Er hat folgende Einstellungen:

### Einstellung: Hostname

<span id="page-14-2"></span>Über diese Einstellung wird der Hostname des Switches gesetzt. Der Hostname darf keine Sonderzeichen und Leerzeichen enthalten.

### Einstellung: VLAN

<span id="page-14-3"></span>VLANs sind virtuelle LANs und können pro Port auf einem Netzwerkswitch eingestellt werden. Die VLAN-ID besagt dabei in welchen LAN sich der Port befindet. Um Switche miteinander zu verbinden und die VLANs zwischen Switchen zu teilen werden Trunks benutzt.

### VLAN hinzufügen

<span id="page-14-4"></span>Ein VLAN wird zuerst angelegt, bevor es einem Port zugewiesen wird. Fügt man den Gerätetypen hinzu kann man in dem Bereich "VLANs" die VLANs über den "Add +" Knopf anlegen und über den "Papierkorb" Knopf wieder löschen.

Jedes VLAN hat einen bestimmten Typ. Ein Typ ist ein Profil, welches bestimmte Einstellungen vorhält um das Protokoll oder die Anwendung zu unterstützen. Die CX-Engine stellt sicher, dass die gewünschte Anwendung auf allen Switchen gleich konfiguriert wird. Die CX-Engine unterstützt folgende VLAN-Typen:

### VLAN-Typen

<span id="page-14-5"></span>- Data

Der VLAN-Typ "Data" ist die Standardeinstellung eines VLANs in der CX-Engine. Im Switch wird ein Daten VLAN angelegt, welches einem üblichen VLAN entspricht.

- sACN

Der VLAN-Typ "sACN" unterstützt das sACN-Protokoll, in dem es alle notwendigen Einstellungen für Multicast und IGMP-Snooping setzt.

- ArtNet

Der VLAN-Typ "ArtNet" unterstützt das ArtNet-Protokoll, in dem es alle notwendigen Einstellungen für Broadcast setzt.

- Dante

Der VLAN-Typ "Dante" unterstützt das Dante-Protokoll, in dem es alle notwendigen Einstellungen für Multicast, IGMP-Snooping sowie Paket Priorisierung setzt.

- NDI

Der VLAN-Typ "NDI" unterstützt das NDI-Protokoll, in dem es alle notwendigen Einstellungen für Multicast, IGMP-Snooping sowie Paket Priorisierung setzt.

### VLAN einem Port zuweisen

<span id="page-15-0"></span>Darauffolgend kann man die Ports definieren, welche man einem VLAN zu ordnen möchte. In dem Bereich "Ports" werden die Ports definiert. Mit dem Knopf "Add +" kann man neue Ports hinzufügen. Jedem Port weißt man die gewünschte Portnummer zu und legt den Modus fest (Access oder Trunk). Zuletzt legt man das gewünschte VLAN des Ports fest. Es werden nur angegebene Ports konfiguriert. Restliche Ports werden nicht konfiguriert. Ist ein Port im Trunk-Modus konfiguriert, so gibt die VLANID das native VLAN an.

#### Einstellung: Konfiguration Speichern

<span id="page-15-2"></span><span id="page-15-1"></span>Über diese Einstellung wird festgelegt, ob die Konfiguration im Anschluss gespeichert werden soll.

### Preset

Ein Preset ist eine Sammlung an Einstellungen aus Gerätetypen, welche zusammen auf Geräte angewendet werden können.

#### Hinzufügen

<span id="page-15-3"></span>Um ein Preset hinzuzufügen klicken Sie im linken Menübereich auf "Preset" und dann in der oberen rechten Ecke auf "Add Preset". Es öffnet sich ein Fenster, in dem Sie das Preset erstellen. Mit dem Feld "Preset-Name" können Sie dem Preset einen Namen geben. Im oberen rechten Bereich können über das Dropdown-Menü mehrere Gerätetypen hinzufügen. Die Einstellungen des Gerätetypen erscheinen in dem Fenster und können nun gesetzt werden. Anschließend kann dem Preset eine eigene Farbe gegeben werden, um sie besser zu identifizieren. Mit dem Knopf "Save Preset" wird das Preset gespeichert und wird anschließend im Presetpool angelegt.

Um ein Gerätetypen aus dem Preset zu löschen kann man in der oberen Ecke des zu löschenden Gerätetypen den Knopf "Delete Device Type". Während der Bestätigung des Löschvorgangs wird das zu löschende Gerätetyp rot hinterlegt.

#### Löschen

<span id="page-15-4"></span>Das Preset kann während des Editierens mit dem "Delete Preset" Knopf gelöscht werden.

#### Ändern

<span id="page-15-5"></span>Im linken Menü, das Menü "Preset" auswählen. Der Preset-Pool öffnet sich. Mit einem Klick auf das Preset-Item wird das Preset editiert.

### Presets anwenden

<span id="page-15-6"></span>Sobald ein Preset erstellt wurde kann es auf angelegte Geräte angewendet werden. Dafür öffnet man das Menü "Preset-Mapping".

#### Presets auf Geräte zuweisen

<span id="page-15-7"></span>Wenn man ein Preset auf ein Gerät zuweisen will, selektiert man das gewünschte Preset mit einem Klick auf das Preset auf der linken Seite. Nun kann man auf der rechten Seite eine Gruppe (oben) oder einzelne Geräte (unten) mit einem Klick für die Zuweisung selektieren. Die Geräte werden farblich hinterlegt. Nun kann man diese Geräte mit dem Knopf "Map Preset" in der unteren rechten Ecke zuweisen. Das Preset wird nur zugewiesen und nicht auf das Gerät angewendet.

### Presets auf Geräte ausrollen

<span id="page-16-0"></span>Wenn man ein Preset auf ein Gerät anwenden will, selektiert man das gewünschte Preset mit einem Klick auf das Preset auf der linken Seite. Nun kann man auf der rechten Seite eine Gruppe (oben) oder einzelne Geräte (unten) mit einem Klick für die Zuweisung selektieren. Die Geräte werden farblich hinterlegt. Nun kann man diese Geräte mit dem Knopf "Map Preset" in der unteren rechten Ecke zuweisen. Das Preset wird nur zugewiesen und nicht auf das Gerät angewendet.

### Konfigurationen vergleichen

<span id="page-16-1"></span>Wenn ein Preset ausgerollt wurde, wird eine neue Konfiguration des Gerätes heruntergeladen und gespeichert. Diese Konfiguration kann man sich anzeigen lassen und mit älteren Konfigurationen vergleichen. Im Menü "Preset Mapping" wird mit dem Button "Config Version Control" in der unteren rechten Ecke ein neues Fenster geöffnet, in dem Sie zwei Geräte und ein Datum der gewünschten Konfiguration angeben können. Die Konfigurationen werden dann nebeneinander angezeigt und die Unterschiede hervorgehoben.

## Projekte

<span id="page-16-2"></span>Die komplette Konfiguration mit Geräten und Presets kann als Projekt gespeichert werden. Somit kann man die Konfiguration speichern und mitnehmen und wieder öffnen. Die Projekte können im Menüpunkt "Projects" eingesehen werden. Die aktuelle Konfiguration "Current Config" wird immer als erstes angezeigt.

### Projekte abspeichern

<span id="page-16-3"></span>Um die aktuelle Konfiguration als Projekt zu speichern, klicken Sie auf das Item "Current Config", geben dem Projekt einen Namen und klicken Sie anschließend auf "Save Project".

### Projekte laden

<span id="page-16-4"></span>Um ein Projekt zu laden, klicken Sie auf den Knopf "Load Project" und wählen Sie in dem Datei-Explorer ihr Projekt aus und klicken Sie anschließend auf "Import Project". Das Projekt wird als Item im Pool hinzugefügt. Nun können Sie dieses Item mit einem Klick öffnen und mit dem Knopf "Load Project" laden. Alle Geräte und Presets aus dem Projekt werden dem aktuellem Projekt hinzugefügt.

## Projekte herunterladen

<span id="page-16-5"></span>Um die ein Projekt herunterzuladen, klicken Sie auf das gewünschte Projekt oder das Item "Current Config" und klicken auf den Knopf "Download Project". Wählen Sie ein Ziel-Ordner für das Projekt aus und drücken auf "Save".

# <span id="page-16-6"></span>Wartung / Update

Die Wartung der Hardware übernimmt die CX-Networks GmbH. Zur Wartung kontaktieren Sie den Support und es wird ein Wartungstermin abgestimmt.

Die CX-Engine unterscheidet in zwei Arten eines Updates. Die Anwendung wird separat von den Gerätetypen aktualisiert. Als "Anwendung" wird die Funktionalität und Oberfläche der CX-Engine bezeichnet. Als "Daten" werden die unterstützten Gerätetypen und Hersteller bezeichnet.

# Update der Anwendung

<span id="page-16-7"></span>Zum Aktualisieren der Anwendung gehen Sie in den Menüpunkt "Settings" und klicken auf "Update Software". Dies kann einige Zeit dauern, währenddessen ist die CX-Engine nicht nutzbar und erreichbar. Falls Sie Probleme mit einem Update haben, wenden Sie sich an info@cx-networks.com.

# Update der Daten

<span id="page-17-0"></span>Zum Aktualisieren der Daten gehen Sie in den Menüpunkt "Settings" und klicken auf "Update Data". Dies kann einige Zeit dauern, währenddessen ist die CX-Engine nicht nutzbar und erreichbar. Falls Sie Probleme mit einem Update haben, wenden Sie sich an info@cx-networks.com.

# <span id="page-17-1"></span>Außerbetriebssetzung

Nach erfolgtem Einsatz kann die CX-Engine kann ohne Probleme von der Stromzufuhr getrennt werden und muss nicht heruntergefahren werden. Projekte sollten vorher heruntergeladen werden.

Achtung: Das SFF-Gerät ist wird sehr warm und sollte nicht direkt verpackt werden!

# <span id="page-17-2"></span>Störung

Bei einer Störung der CX-Engine kontaktieren Sie den Support unter [info@cx-networks.com](mailto:info@cx-networks.com) oder rufen Sie auf der Support-Hotline unter +49 172 7124468 an.

# <span id="page-17-3"></span>**Entsorgung**

Die Rack und SFF-Variante sowie enthaltene Batterien müssen am Ende ihrer Verwendung als Elektroschrott ordnungsgemäß entsorgt werden. Für Elektro- und Elektronikgeräte ist die spezielle Abfallentsorgung gesetzlich geregelt. Es sind die örtlichen Bestimmungen zu beachten. Die Entsorgung über den Hausmüll oder den gewöhnlichen gewerblichen Abfall ist nicht zulässig. Viele der enthaltenen Wertstoffe sind wiederverwendbar. Durch Beachtung dieses Hinweises leisten Sie einen wichtigen Beitrag zum Umweltschutz.